# **Fonterra Online Meeting Guide 2021**

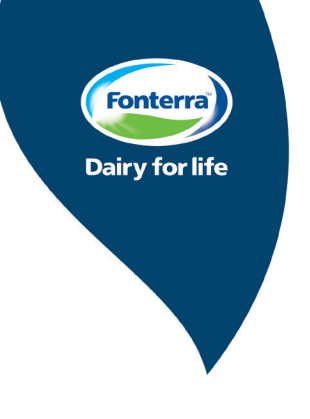

# **Before you begin**

Ensure your operating system (desktop, mobile) and browser is supported:

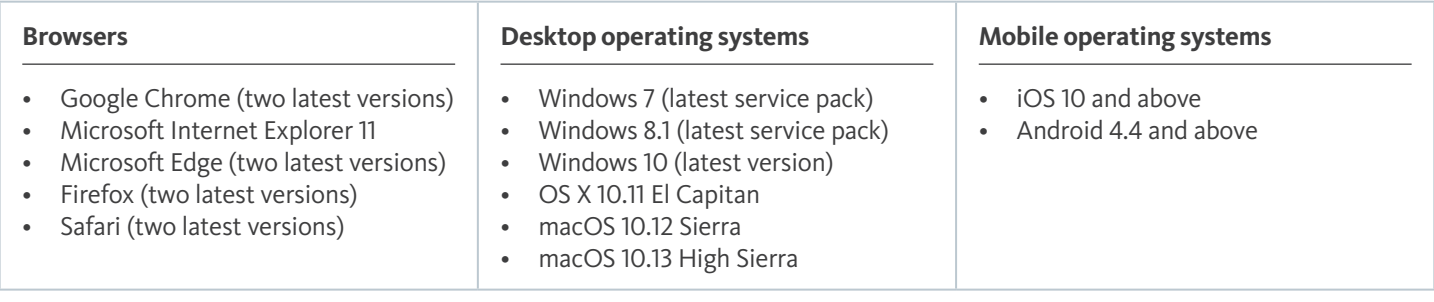

To access the meeting online click on the link below, or copy and paste the link to your browser: <https://edge.media-server.com/mmc/go/Fonterra-Meeting>

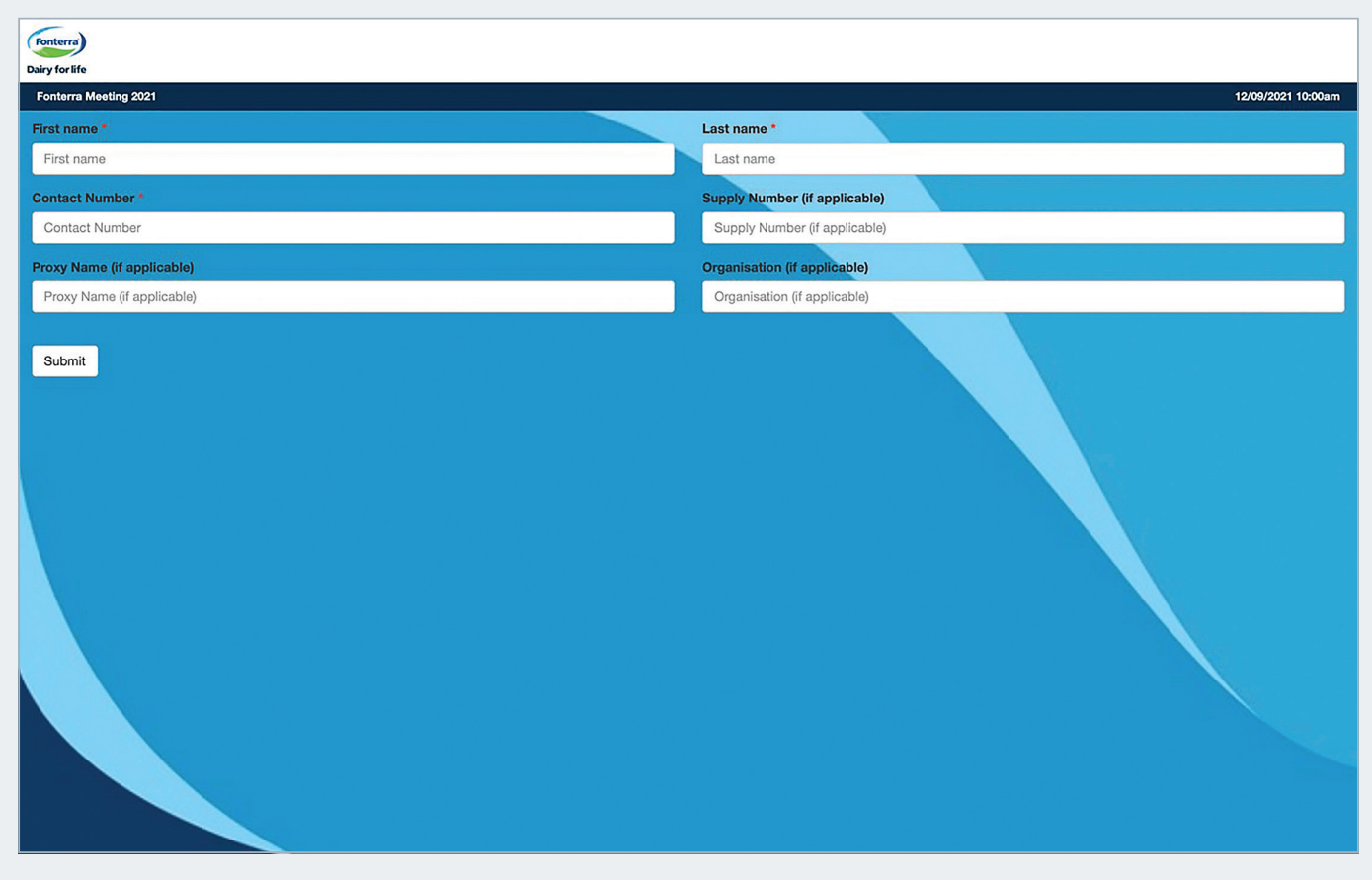

Enter your First Name, Last Name, and Contact Number. These fields are mandatory.

Please enter your Supply Number(s).

If you are a Proxy, enter your name.

If you are an invitee from another organisation, enter the name of the company. Click on "Submit"

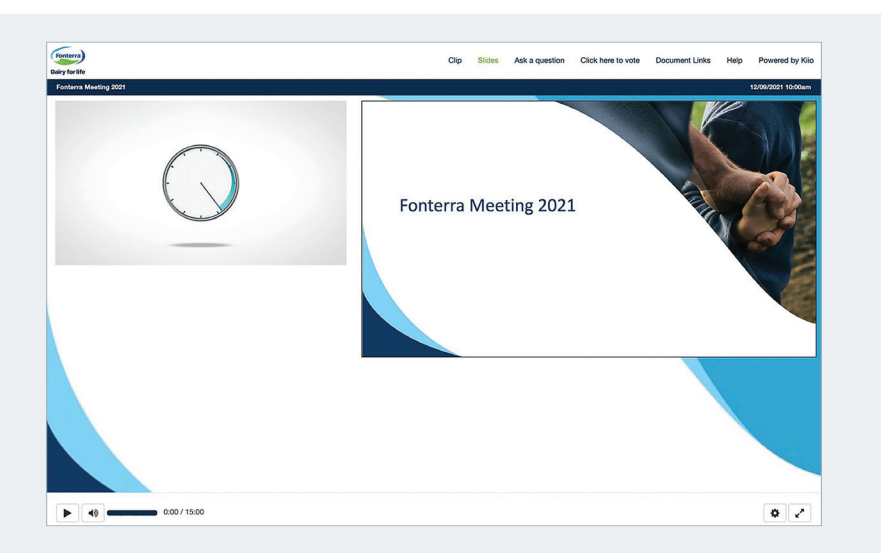

The video stream will appear in the left hand screen and begin to play automatically. This will be live once the meeting begins. If it does not play automatically, click on the "play" icon in the bottom left corner of the screen to begin. The volume control is next to this. The PowerPoint presentation will appear in the right hand screen.

#### **How to vote**

If you have not already voted and wish to vote during the meeting, click on "Click here to vote" in the top menu bar. This will open a new tab in your browser taking you to the Electionz voting page.

You will need your Personal Identification Number (PIN) and password from your voting pack.

By entering the PIN and password you warrant and undertake that you are authorised to exercise the vote of this Shareholder.

The password is case sensitive and must be entered as it appears on your voting paper.

The Chairman will announce to the meeting when online voting on the resolutions opens and closes. After voting online, you do not need to submit your Voting Paper and it can be destroyed.

### **Asking a Question**

In the top menu bar, click on "Ask a question".

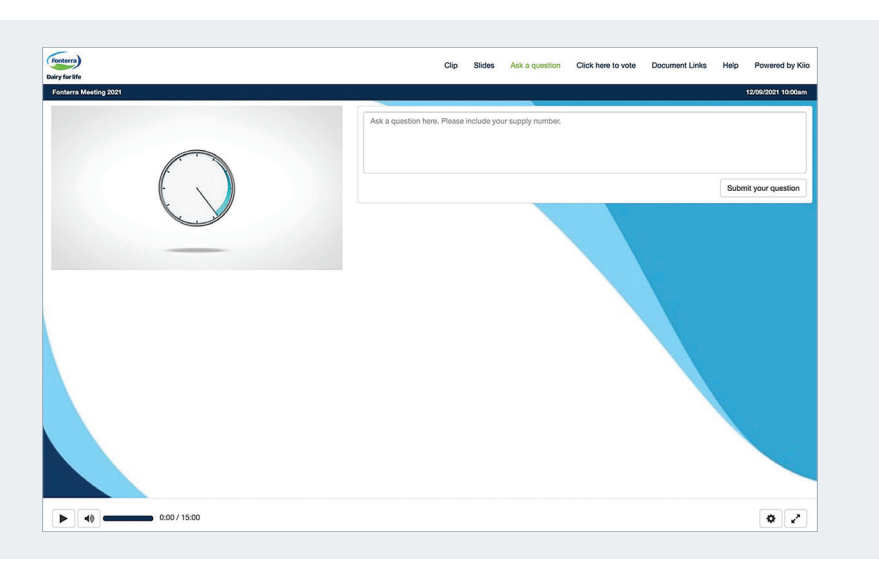

Enter your question and Supply Number(s) in the box on the right of the viewing panel and click "Submit your question" to send. Click on "Slides" in the top menu bar to return to the PowerPoint presentation.

## **Technical Help**

Click on the "Help" button in the top menu bar or phone support will be available on the day of the event and throughout the meeting by calling 09 300 3069.

#### **Document Links**

Meeting Guide, Notice of Annual Meeting and Notice of Special Meeting documents can be accessed by clicking Document Links in the top menu bar.